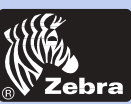

# **P205 & P210**i **Plastic Card Printer**

**General information Getting started Operation Printing a card Cleaning** ٠ **Troubleshooting Specifications Appendix A Appendix B**

**Welcome to your new Zebra P205 (Monochrome) & Zebra P210**i **(Color) User's Manual**

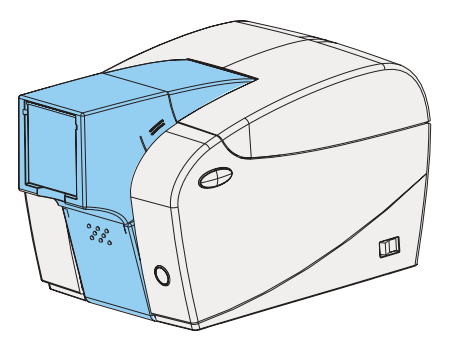

Part Number: 980443-001 Rev.C

© 2003 ZIH corp.

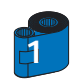

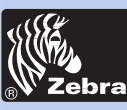

## **P205 & P210**i **Plastic Card Printer**

### **FOREWORD**

### **General information**

**Getting started**

**Operation**

**Printing a card**

**Cleaning**

**Troubleshooting**

**Specifications**

**Appendix A**

**Appendix B**

This manual contains installation and operation information for the Zebra P200 Series card printers manufactured by Zebra Technologies Corporation.

### **RETURN MATERIALS AUTHORIZATION**

Before returning any equipment to Zebra Technologies Corporation for in-warranty or out-of-warranty repair, contact Repair Administration for a Return Materials Authorization (RMA) number. Repack the equipment in the original packing material and mark the RMA number clearly on the outside. Ship the equipment, freight prepaid, to the address listed below:

> For USA and Latin America: Zebra Technologies Corporation Zebra Card Printer Solutions 1001 Flynn Road Camarillo, CA. 93012-8706.USA Phone: +1 (805) 579-1800 FAX: +1 (805) 579-1808

For Europe, Asia and Pacific: Zebra Technologies Inc. France Zebra Card Printer Solutions Zone Industrielle, Rue d'Amsterdam 44370 Varades, France Phone: + 33 (0) 240 097 070 FAX: + 33 (0) 240 834 745

### **COPYRIGHT NOTICE**

This document contains information proprietary to Zebra Technologies Corporation. This document and the information contained within is Copyrighted by Zebra Technologies Corporation and may not be duplicated in full or in part by any person without written approval from Zebra. While every effort has been made to keep the information contained within current and accurate as of the date of publication, no guarantee is given that the document is error-free or that it is accurate with regard to any specification. Zebra reserves the right to make changes, for the purpose of product improvement, at any time.

### **TRADEMARKS**

Zebra is a registered trademark of Zebra Technologies Corporation. Windows and MS.DOS are registered trademarks of Microsoft Corp. All other trademarks or registered trademarks are marks of their respective holders.

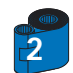

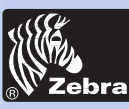

### **P205 & P210**i **Plastic Card Printer**

### **Warranty information**

### **General information**

**Getting started**

**Operation**

**Printing a card**

**Cleaning**

**Troubleshooting**

**Specifications**

**Appendix A**

**Appendix B**

All P210i/P205 Card Printers are warranted against defects in material or workmanship for twenty-four (24) months from the date of purchase date.

Proof of purchase or shipment date is required to validate the warranty period. The warranty becomes void if the equipment is modified, improperly installed or used, damaged by accident or neglect, or if any parts are improperly installed or replaced by the user.

Note: Products returned must be packaged in the original or comparable packing and shipping container. In the event equipment is not so packaged, or if shipping damage is evident, it will not be accepted for service under warranty. Surface transportation charges for return to customers in the continental United States is paid by Zebra. Otherwise, Zebra pays CPT (carriage paid to) nearest airport, customer pays customers, duties, taxes, and freight from airport to destination. If Zebra determines that the product returned for warranty service or replacement is not defective as herein defined, the customer will pay all handling and transportation costs.

#### **Printheads:**

**Printers:**

Since printhead wear is part of normal operation, the original printhead is covered by a twenty-four (24) month warranty. Warranty period begins on purchase date.

To qualify for this warranty, the printhead must be returned to the factory or to an authorized service center. Customers are not required to purchase Zebra supplies (media and/or ribbons) for warranty qualification. However, if it is determined that the use of other manufacturer supplies has caused any defect in the printhead for which a warranty claim is made, the user is responsible for Zebra's labor and material charges required to repair the defect. The warranty becomes void if the printhead is physically worn or damaged; also if it is determined that failure to follow the preventive maintenance schedule listed in the User's Guide has causes defect in the thermal printhead for which a warranty claim is made.

#### **Spare Parts:**

All parts, maintenance kits, options kits, and accessories are warranted to be free of defects in material and workmanship for 90 days (except where otherwise denoted) from date of purchase. This warranty become void if the item is modified, improperly installed or used, or damaged by accident or neglect.

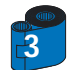

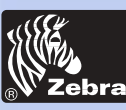

## **P205 & P210**i **Plastic Card Printer**

### **DECLARATIONS OF CONFORMITY**

#### **General information**

**Getting started**

**Operation**

**Printing a card**

**Cleaning**

**Troubleshooting**

**Specifications**

**Appendix A**

**Appendix B**

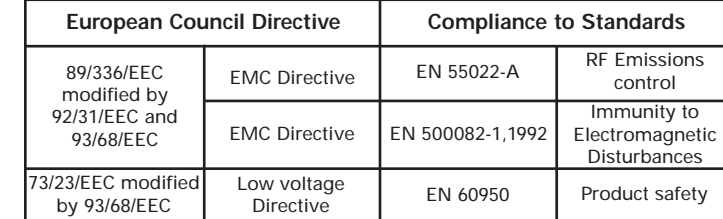

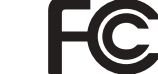

CE

**Model: P210i** conforms to the following specification: **FCC Part 15, Subpart A, Section 15.107(a) and Section 15.109(a) Class B digital device**

#### **Supplemental Information:**

This device complies with Part 15 of the FCC Rules. Operation is subject to the following two conditions: (1) This device may not cause harmful interference, and (2) this device must accept any interference received, including interference that may cause undesired operation.

#### **Note:**

This equipment has been tested and found to comply with the limits for a class B digital device, pursuant to Part 15 of the FCC Rules. These limits are designed to provide reasonable protection against harmful interference when the equipment is operated in a commercial environment. This equipment generates, uses, and can radiate radio frequency energy and, if not installed and used in accordance with the instruction manual, may cause harmfull interference to radio communications. Operation of this equipment in a residential area is likely to cause harmful interference in which case the user will be required to correct the interference at his own expense.

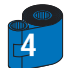

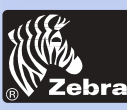

### **P205 & P210**i **Plastic Card Printer**

### **INTRODUCTION**

### **General information**

**Getting started**

**Operation**

**Printing a card**

**Cleaning**

÷

**Troubleshooting**

**Specifications**

**Appendix A**

**Appendix B**

**Thank you for choosing the Zebra** *P210*i **Plastic Card Printer**.

Zebra's P200 series card printers offer a low cost, high quality solution to those requiring computer-controlled printing and encoding of credit card style plastic cards. Card applications include customer loyalty, access control, visitor, membership, gift cards, durable business cards.

This manual guides you to efficient start up and operation of your new Card Printer.

#### P2101i**/**P205 **PRINTER MODELS**

The Zebra Product Number tells a story:

Here is a quick review of the Zebra Card Printer Series numbering and lettering system to help you.

The *P210*i Plastic Card Printer employs Dye Sublimation and Resin Thermal Transfer technologies. Model numbers include identifiers that specify options using the following lettering conventions:

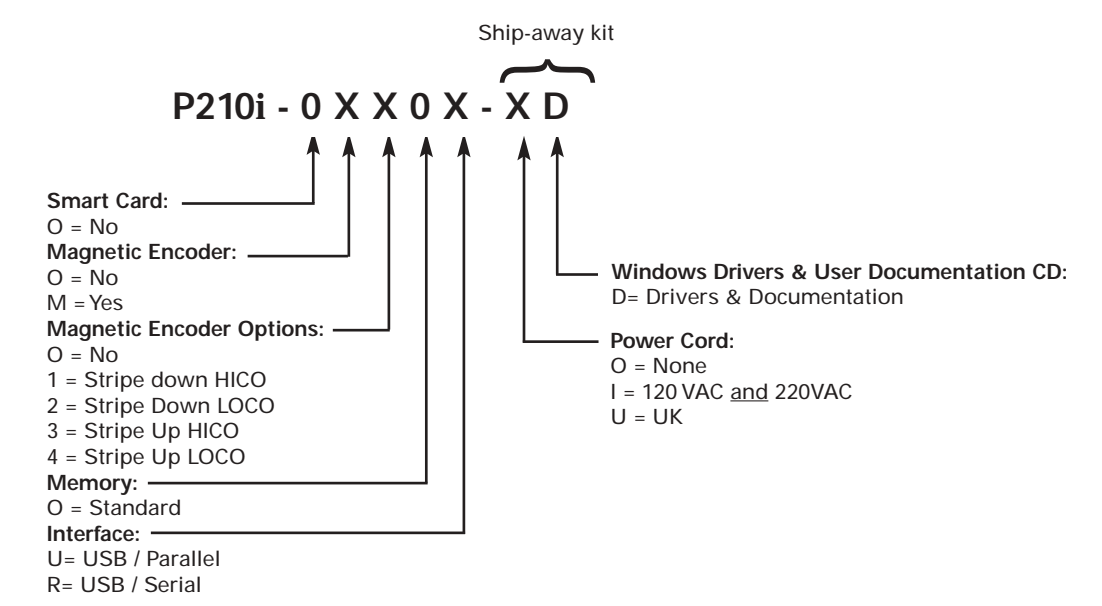

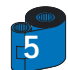

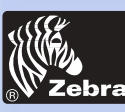

# **P205 & P210**i **Plastic Card Printer**

### **ICONS**

### **General information**

**Getting started**

**Operation**

**Printing a card**

**Cleaning**

٠

**Troubleshooting**

**Specifications**

**Appendix A**

**Appendix B**

Throughout this manual, different icons highlight important information, as follows:

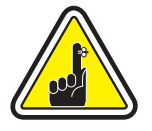

Important general information.

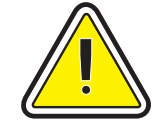

Mechanical hazard, such as one associated with moving parts, capable of resulting in equipment damage or personal injury.

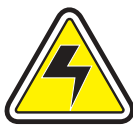

Electrical hazard, such as an exposed voltage point, capable of causing electrical shock and personal injury.

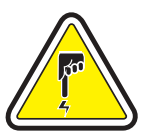

An area where electrostatic discharge (ESD) can cause component damage. Use a grounding wrist band.

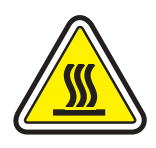

Elevated temperature hazard, capable of producing a burn.

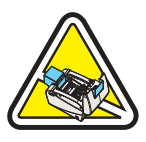

Keep Card Printer clean by minimizing cover open time.

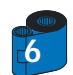

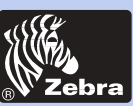

**General information**

**Getting started**

**Printing a card**

**Operation**

**Cleaning**

**Specifications**

**Troubleshooting**

**Appendix A**

**Appendix B**

## **P205 & P210**i **Plastic Card Printer**

### **TABLE OF CONTENTS**

### **1 2 GETTING STARTED • • • • • • • • • • • • • • • • • • • • • 10** 1•1 Unpacking your *P210*i • • • • • • • • • • • • • • • • • • • • • • • • • • • • • • • • • • • • • • • • • • • • • • • 10 1•2 Indicators and control • • • • • • • • • • • • • • • • • • • • • • • • • • • • • • • • • • • • • • • • • • • • • • • 12 1•3 Printer installation • • • • • • • • • • • • • • • • • • • • • • • • • • • • • • • • • • • • • • • • • • • • • • • • • • 13 **OPERATION • • • • • • • • • • • • • • • • • • • • • • • • • 14** 2•1 Printer Features • • • • • • • • • • • • • • • • • • • • • • • • • • • • • • • • • • • • • • • • • • • • • • • • • • • 14 2•2 Loading ribbon cartridge • • • • • • • • • • • • • • • • • • • • • • • • • • • • • • • • • • • • • • • • • • • • • 15 2•3 Loading cards • • • • • • • • • • • • • • • • • • • • • • • • • • • • • • • • • • • • • • • • • • • • • • • • • • • • • 16 A- Card Feeder • • • • • • • • • • • • • • • • • • • • • • • • • • • • • • • • • • • • • • • • • • • • • • • • • • • • 16 B- Card Cleaning Cartridge • • • • • • • • • • • • • • • • • • • • • • • • • • • • • • • • • • • • • • • • • • • • 17

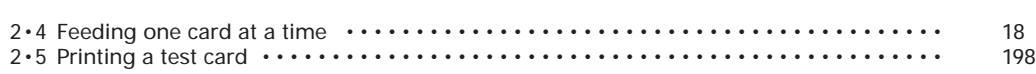

### **3 4 PRINTING A SAMPLE CARD • • • • • • • • • • • • • • • • • 20** 3•1 Install Driver on windows 95/98/ME • • • • • • • • • • • • • • • • • • • • • • • • • • • • • • • • • • • • • 22 3•2 Install Driver on windows 2000 & NT4.0 • • • • • • • • • • • • • • • • • • • • • • • • • • • • • • • • • • 22 3 • 3 Set Printer Driver Option • • • • • • • • • • • • • • • • • • • • • • • • • • • • • • • • • • • • • • • • • • • • • 22 3•4 printing a sample card • • • • • • • • • • • • • • • • • • • • • • • • • • • • • • • • • • • • • • • • • • • • • • 23

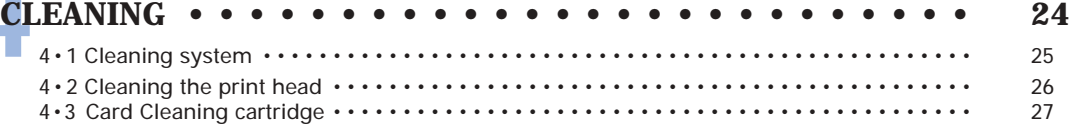

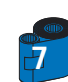

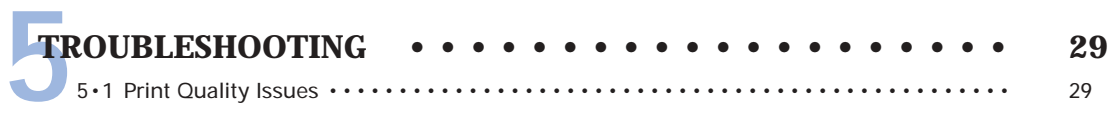

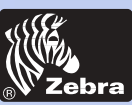

**8**

Card Printer **<u>Ebra</u>** Solutions

**General information**

# **P205 & P210**i **Plastic Card Printer**

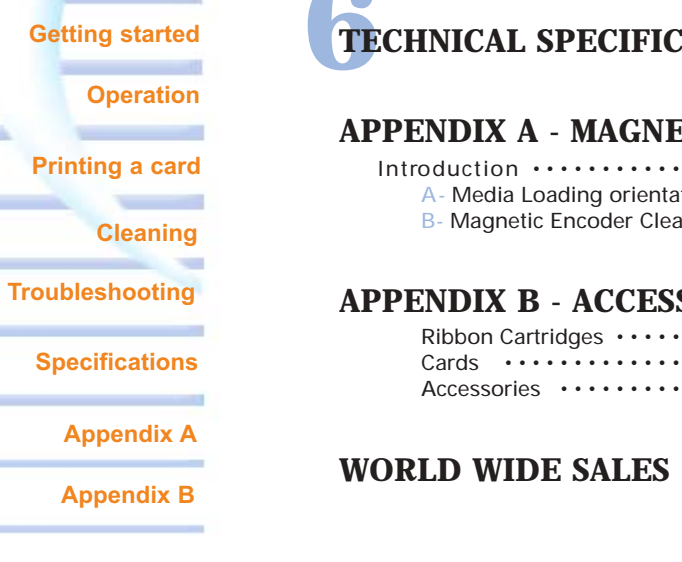

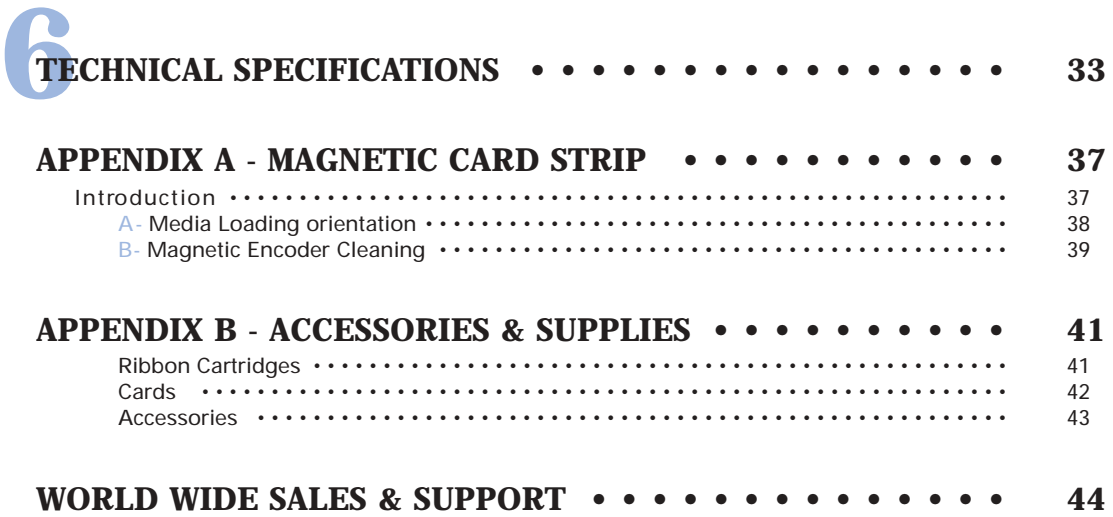

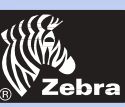

# **P205 & P210**i **Plastic Card Printer**

**General information**

**Getting started**

**Operation**

**Printing a card**

**Cleaning**

**Troubleshooting**

**Specifications**

**Appendix A**

**Appendix B**

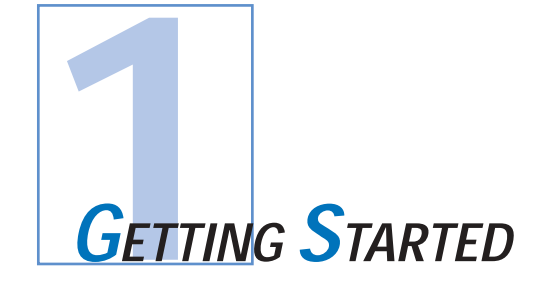

### *1 • 1 Unpacking your card printer*

Your P210i printer ships in a carton and protective anti-static bag. Keep all packaging material in case you need to move or re-ship the printer.

Pull your printer out of the carton by grabing it on both side.

While unpacking, inspect the carton to ensure that no damage occured during shipment.

Please ensure that you have a clean and nearly dust free environment for proper operation and storage of the printer.

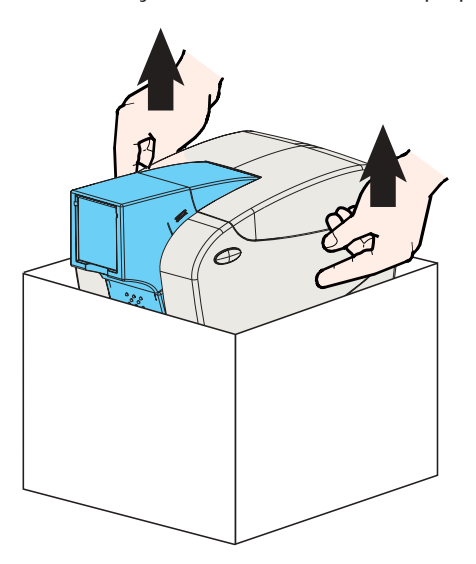

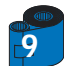

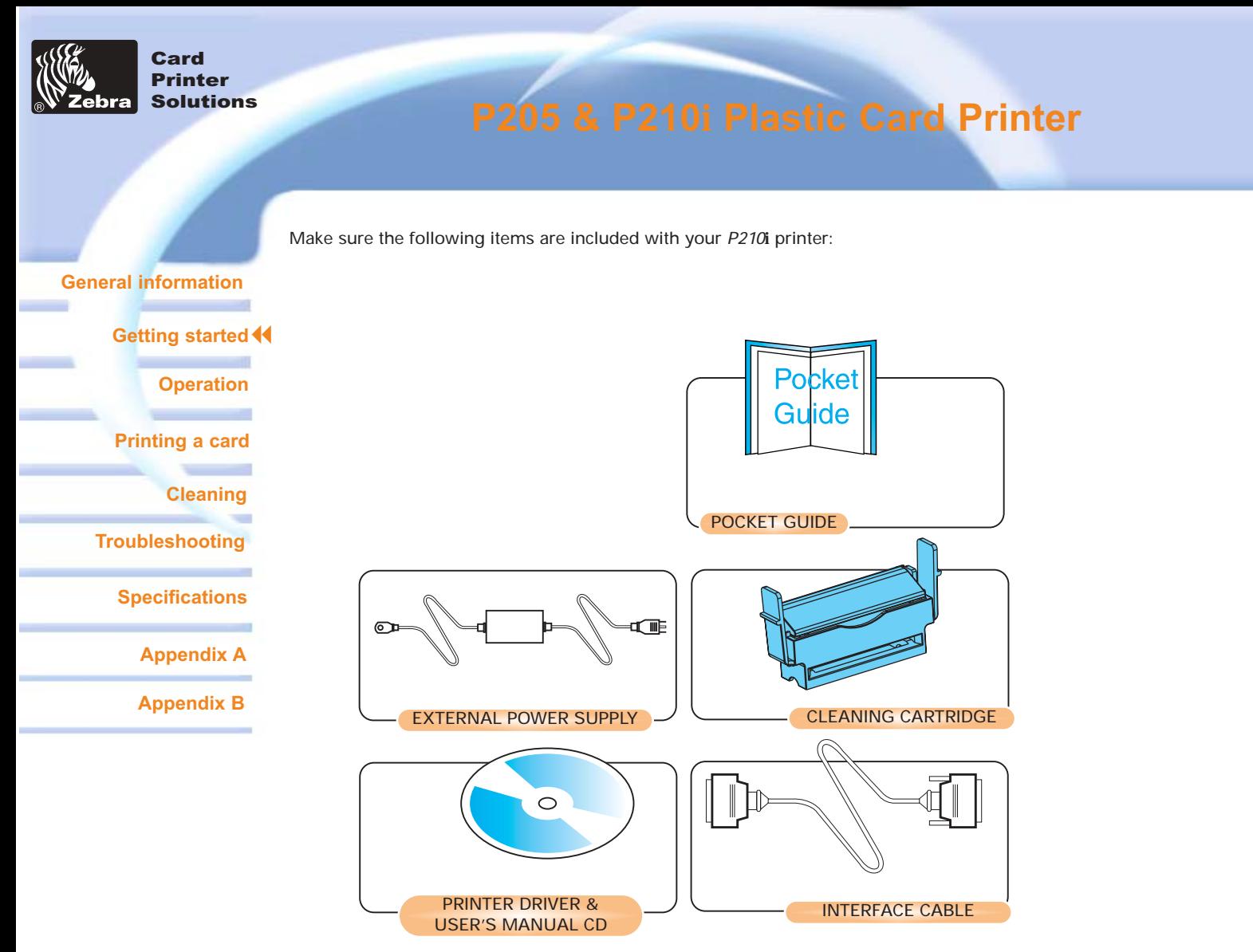

If any items are missing, please contact your dealer. To reorder, please refer to Appendix C of this manual.

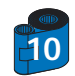

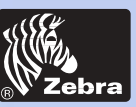

# **P205 & P210**i **Plastic Card Printer**

### *1 • 2 Indicators and Control*

#### **General information**

**Getting started Operation**

**Printing a card**

**Cleaning**

٠

**Troubleshooting**

**Specifications**

**Appendix A**

**Appendix B**

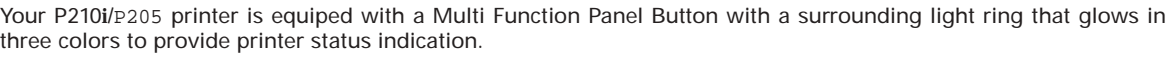

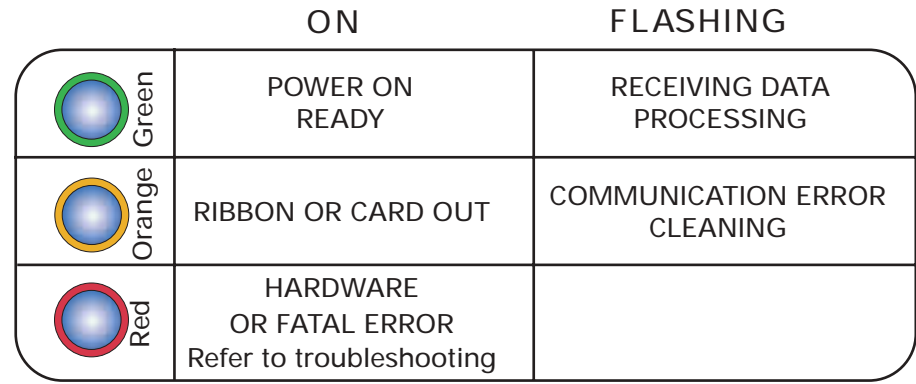

The Multi Function Panel Button is used to perform the following operations:

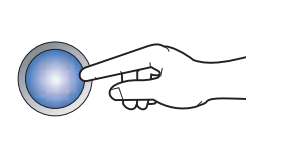

- Clear Error

- Cleaning process (see chapter 4)

- Test Card (see chapter 2)

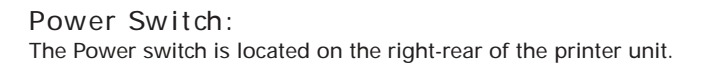

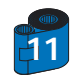

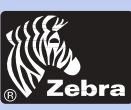

# **P205 & P210**i **Plastic Card Printer**

### *1 • 3 Printer Installation*

#### The following will guide you through the installation of your P210i/P205 printer.

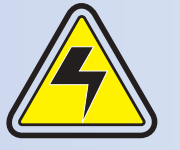

CAUTION: Limit AC power supplied to the P210i/P205 Printer to 24 VDC. Limit excess current draw to 16 amps or less, using an associated circuit breaker or other such device. Never operate the printer in a location where operator, computer, or printer can get wet. Personal injury could result. The printer must be connected to an earthed electrical power supply and properly protected against electrical surges and grounding faults. The power supply pack can only be replaced by the same product from the constructor.

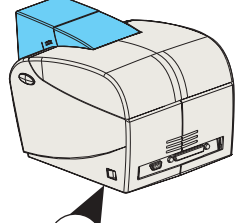

1 • Place the printer in a location that allows easy access to all sides. The printer should never be operated while resting on its side or upside down.

2 • Place the printer's power switch in the OFF "O" position.

3 • Insert the power supply to the printer power socket "1" and attach to grounded electrical socket of the proper voltage and type.

4 • Attach interface cable "2" to printer and computer and then secure.

5 • Switch power on.

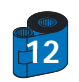

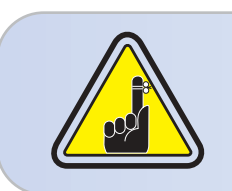

CAUTION: Intermittent or unpredictable operation may occur from unsecured connectors. If damaged, the power cable must be replaced by an exact equivalent. Use only Parallel Cable under 3 Meters in length. The socket should always be easily accessible to power off the printer.

# **Operation**

**Cleaning**

**Getting started**

**Troubleshooting**

**Printing a card**

**General information**

**Specifications**

**Appendix A**

**Appendix B**

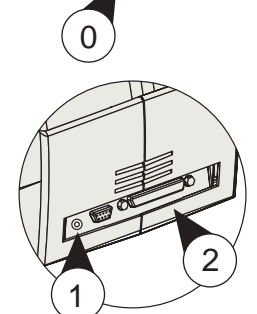

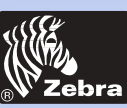

# **P205 & P210**i **Plastic Card Printer**

### **General information Getting started Operation Printing a card** ÷ **Cleaning** ٠ **Troubleshooting Specifications Appendix A Appendix B**

### *2 • 1 Printer Features*

The following shows the features found on your P210i Printer:

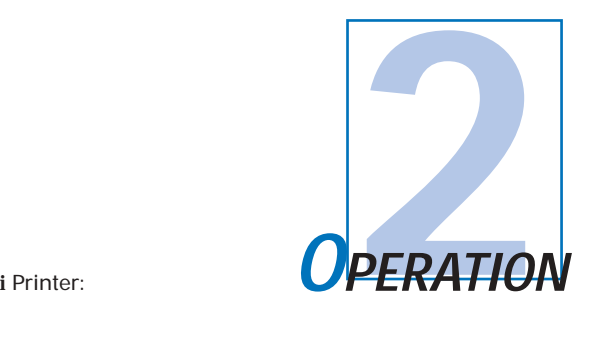

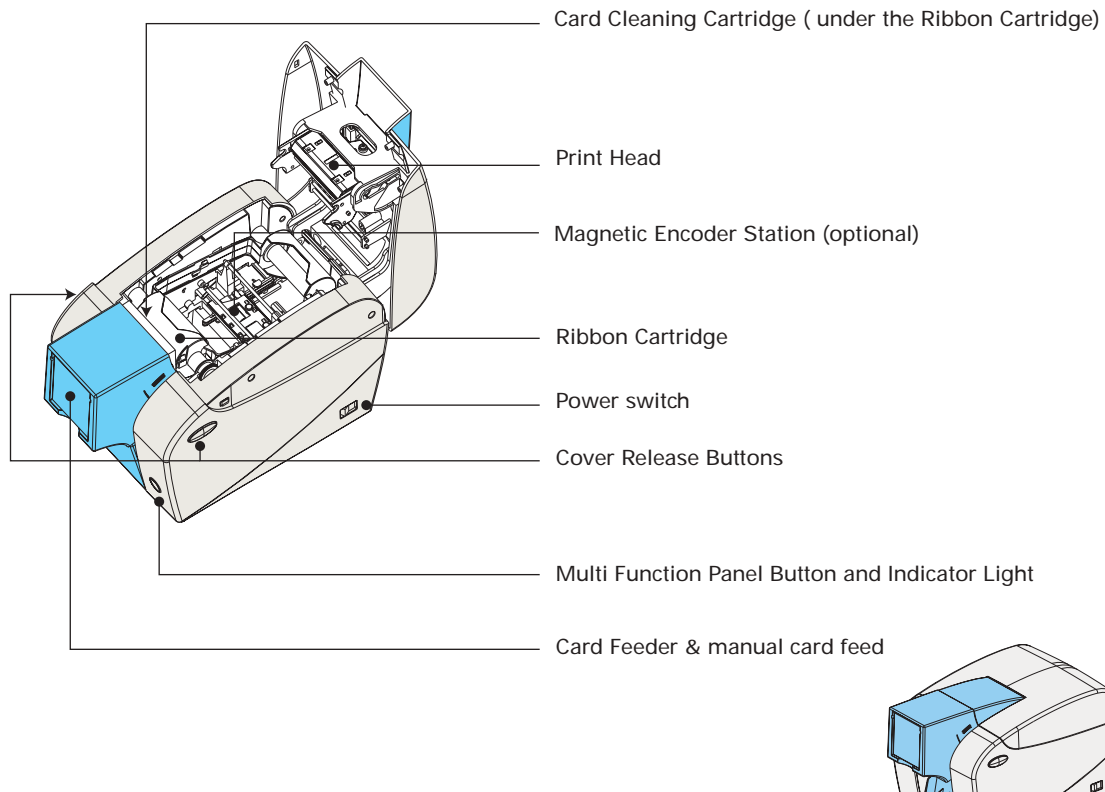

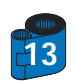

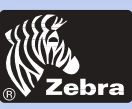

# **P205 & P210**i **Plastic Card Printer**

### *2 • 2 Loading Ribbon Cartridge*

#### **General information**

**Getting started**

**Operation**

**Printing a card**

**Cleaning**

**Troubleshooting**

**Specifications**

**Appendix A**

**Appendix B**

The P210i Printer requires approved ribbon cartridges (see Appendix C). The Resin Thermal Transfer and Dye Sublimation ribbons are specifically designed for your P210i Printer.

i Series Printers require the use of i Series ribbons for full color printing. You can print up to 100 cards in YMCKO with the ribbon cartridge.

When ribbon is completely used change the whole cartridge assembly.

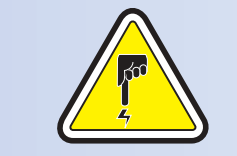

**DO NOT TOUCH** the print head or the electronic components on the print head carriage. Discharges of electrostatic charge from the human body or other surfaces can damage the print head or other electronic components used in this device.

- 1 Open printer cover by pressing both Cover Release buttons on the sides of your printer.
- 2 Insert vertically the ribbon cartridge into the slot and press gently until you can feel it engage properly.

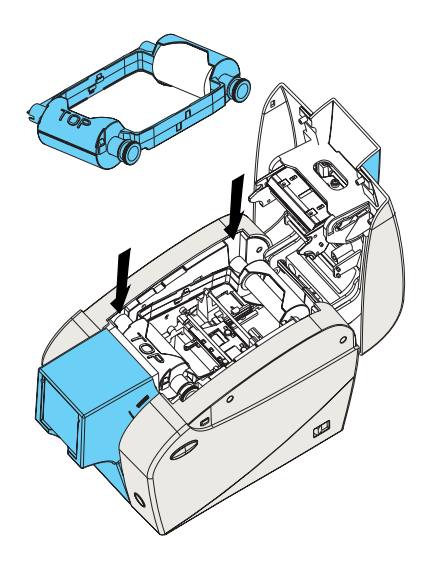

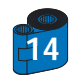

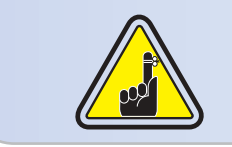

Please note that the ribbon automatically synchronizes.

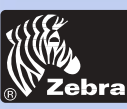

## **P205 & P210**i **Plastic Card Printer**

### *2 • 3 Loading Cards*

#### **General information**

**Getting started Operation Cleaning Troubleshooting Printing a card**

**Specifications**

**Appendix A**

**Appendix B**

To help you load, print, and collect cards, the P210i has the following items:

#### A - **CARD FEEDER**

This item is used for loading cards, it can hold up to 50 cards of 30 mils.

You may have to install the Card Feeder. Hold the card feeder on the sides and slide it into the rail guide.

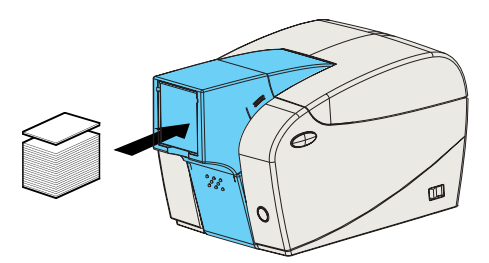

• Install Cards into feeder at the front of your P210i printer.

For Cards with magnetic stripe refer to Appendix A for loading instructions.

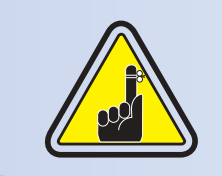

**DO NOT** bend cards or touch print surfaces as this can reduce print quality. The surface of the cards must remain clean and dust free. Always store cards in an enclosed container. Ideally, use cards as soon as possible. If cards stick together, carefully shuffle them.

\* See Chapter 6, Technical Specifications, for card requirements and capacities.

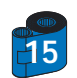

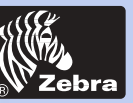

# **P205 & P210**i **Plastic Card Printer**

#### B - **CARD OUTPUT HOPPER**

**General information**

**Getting started**

**Operation**

**Printing a card**

**Cleaning**

÷

**Troubleshooting**

**Specifications**

**Appendix A**

**Appendix B**

1 • Press on the card output hopper door and pull it down to place it in its functional position.

When not using the printer place the card output hopper back in its closed position to protect the printer from dust.

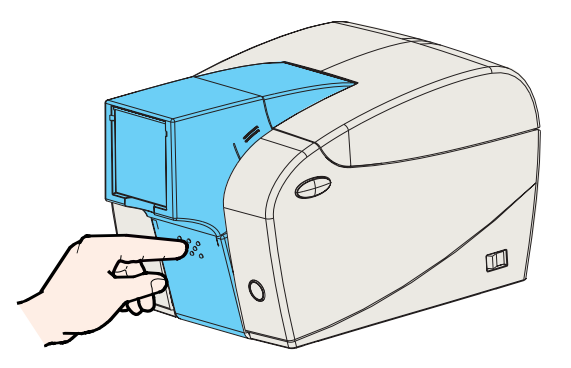

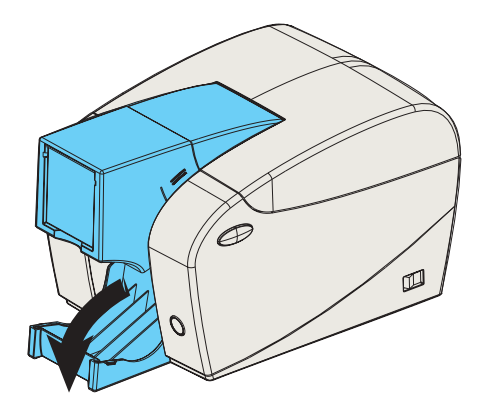

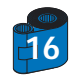

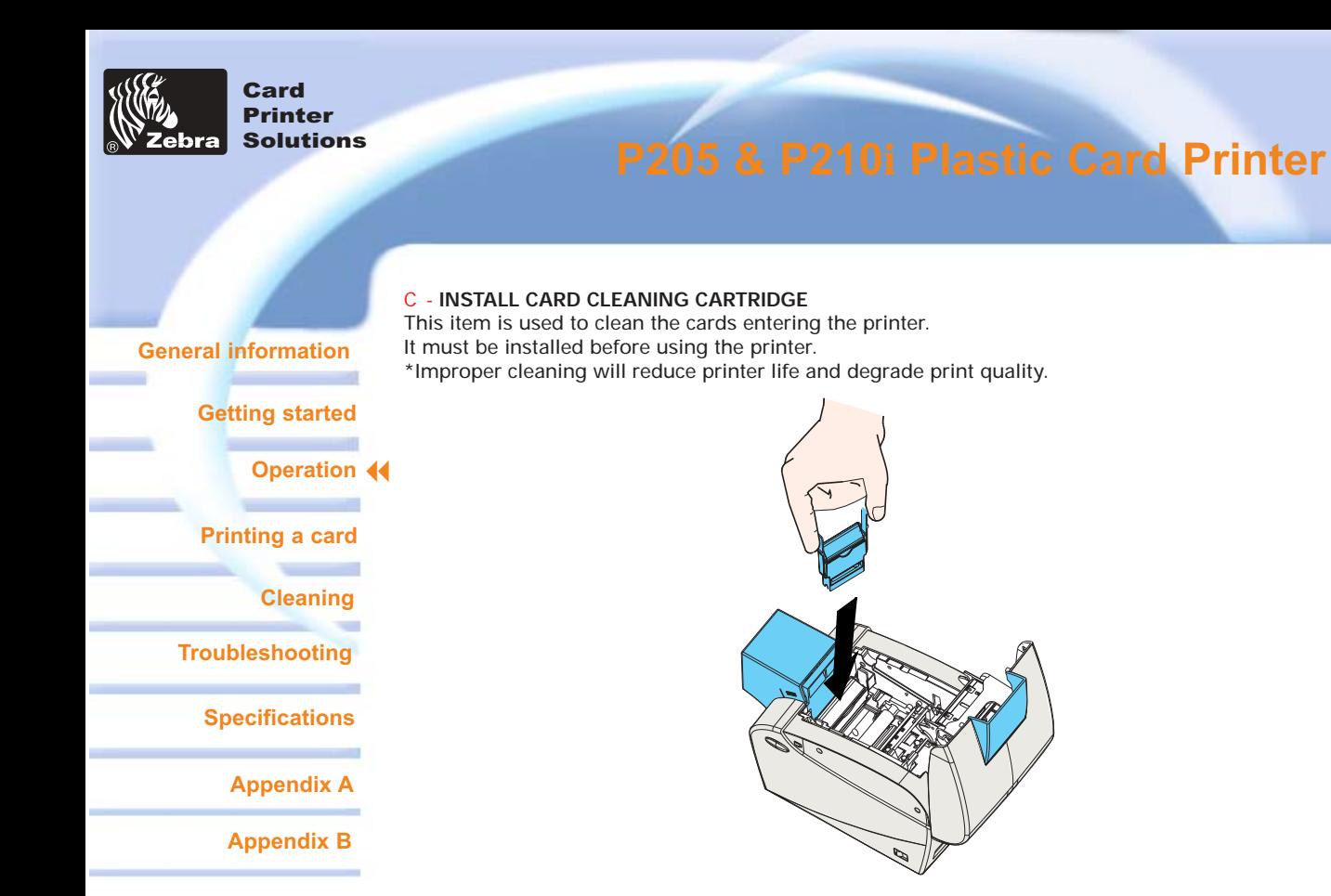

- 1 Open the lid by pressing both Cover Realese buttons located on the sides of your printer.
- 2 If the ribbon cartridge is installed, remove it to access the cleaning cartridge location.
- 3 Remove Card Cleaning Cartridge from plastic bag. Peel off protective wrapper from adhesive cleaning roller.
- 4 Install adhesive cleaning roller supplied with your ribbon cartridge.
- 5 A slide rail will guide you to insert the Cleaning Cartridge in the appropriate location. A Cleaning Cartridge diagram is visible on the inside of your printer to help you find the appropriate location.
- 6 Ensure the assembly locks in place by pressing gently on the top of the cartridge until it engages properly.
- 7 Close the lid by pressing down firmly on both sides until you hear audible "clicks" as each side becomes latched.

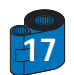

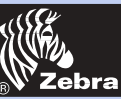

## **P205 & P210**i **Plastic Card Printer**

### *2 • 4 Feeding one card at a time*

#### **General information**

**Getting started Operation Printing a card Cleaning** ٠ **Troubleshooting Specifications Appendix A**

**Appendix B**

For feeding one card at a time, like Cleaning Cards for example, remove all cards from card feeder and insert one card at a time at the bottom of the feeder.

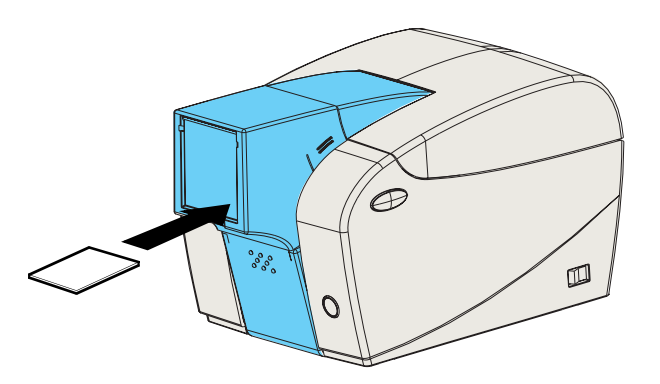

Do not feed more than one card at a time.

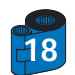

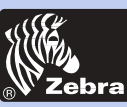

# **P205 & P210**i **Plastic Card Printer**

### *2 • 5 Printing a Test Card*

#### **General information**

**Getting started Operation Printing a card Cleaning** ÷ **Troubleshooting Specifications Appendix A Appendix B**

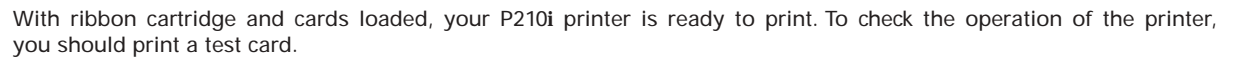

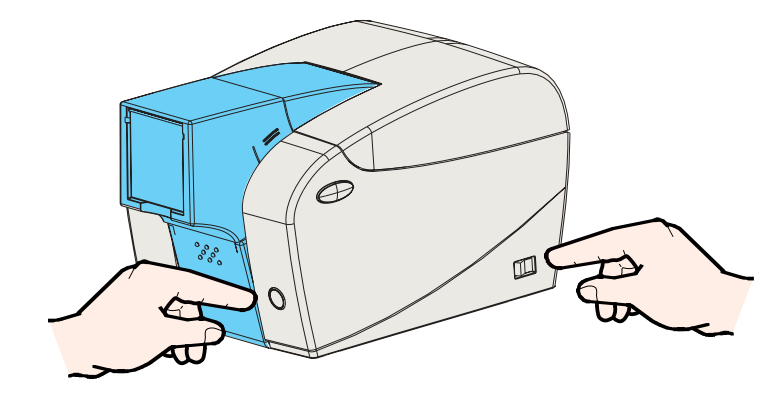

- 1 Place the printer's power switch in the OFF (0) position.
- 2 While holding down the Multi Function Panel Button, switch printer ON (1). The status indicator will glow green.
- 3 Keep pressing the Multi Function button until the green indicator starts flashing.
- 3 Release the Multi Function button and a test card will print after a few seconds.

This is an example of the test card.

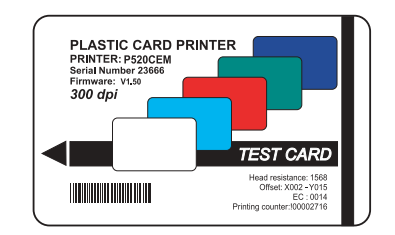

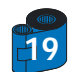

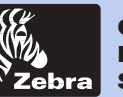

## **P205 & P210**i **Plastic Card Printer**

**General information**

**Getting started**

**Operation**

**Printing a card**

**Cleaning**

**Troubleshooting**

**Specifications**

**Appendix A**

**Appendix B**

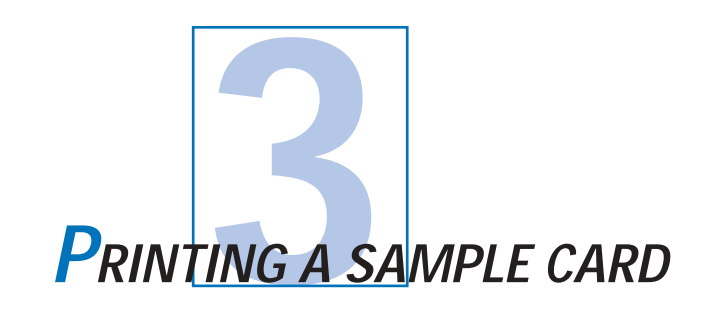

Printing with the P210i Printer requires the Windows Printer Driver, your card design/issuing software or printer command level programming through the printer interface.

The P210i Card Printer can be used with any Windows 98/M.E, Windows 2000 or Windows NT 4.0, or XP sotware application program, using the drivers provided on CD with the printer.

This section contains information on the printing of a sample card in color (using the 5-panel color ribbon YMCKO) and the Windows Printer Driver.

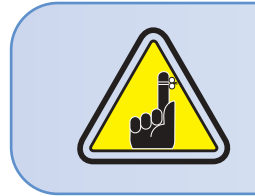

BEFORE installing updated printer driver versions, always delete the existing printer driver version from your computer.

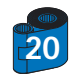

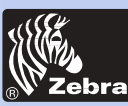

# **P205 & P210**i **Plastic Card Printer**

#### **General information**

**Getting started**

*3 • 1 To install the P210*i *Printer Driver Automatically on all Operating Systems, Use the Zebra Install Wizard*

#### The wizard will:

**Printing a card**

**Operation**

- **Cleaning**
- **Troubleshooting**
	- **Specifications**
		- **Appendix A**
	- **Appendix B**
- 
- Automatically launch when the driver CD is inserted.
- Check to see which operating system you are using
- Delete previous versions of the driver and clean up any necessary Reistry entries.
- You must select "Remove" from he install options to remove any previous driver versions.
- Shut down of PC if necessary.
- Install the new driver files and Registry entries to their correct locations.
- Shutdown of PC is not required, but it is advised.
- The install Wizard will walk you through the appropriate steps.

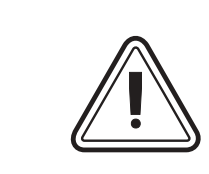

Do not power the printer with USB attached.

The driver will prompt you for USB installation.

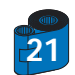

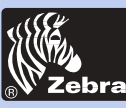

## **P205 & P210**i **Plastic Card Printer**

#### **General information**

**Getting started**

**Operation**

**Printing a card**

**Cleaning**

**Troubleshooting**

**Specifications**

**Appendix A**

**Appendix B**

### *3 • 2 Set Printer Driver Options:*

The P210i Printer screen appears. Change the options as follows:

1• On the **Device Settings** tab the magnetic encoder feature is automatically enabled. If you need to change settings for a Magnetic Encoder, select**Magnetic Encoder** settings button.

2• On the **Advanced** tab select card orientation: Landscape or portrait - Select **"Landscape".** (in NT, this is located under Document Defaults. In Windows 2000, itis located under Print preferences.)

3• In the **Ribbon section,** the ribbon type is automatically detected and enabledfor you.

4• In the same tab, go to Black Panel area and select Text Only. This option allows the text printing using the Black Resin Panel from the Color Ribbon.

5• Close the Zebra P210i Printer screen.

Now that you have loaded media and set up the printer driver, the P210i Printer is ready to print.

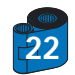

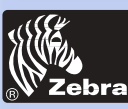

# **P205 & P210**i **Plastic Card Printer**

### *3 • 3 Printing a sample card:*

#### **General information**

**Getting started**

**Operation**

**Printing a card**

**Cleaning**

**Troubleshooting**

**Specifications**

**Appendix A**

**Appendix B**

Follow the steps to print your first card

1• Go to the Microsoft Word Software.

2• If the printer was not selected as the default printer, go to the **file** menu and Select **Printer** and choose **Zebra** P210i **Card Printer** or i Serie Parallel card printer in the printer names list. Then Close the print dialog box.

- 3• Come back to **file** menu and choose **Page Setup.**
- 4• Select **Size** tab and in **Paper Size** choose **Card**. Then select the orientation: "landscape".
- 5• Go to **Margins** tab, Set the Top, Bottom, left and right margins to O (zero) values (for P210i only).
- 6• Press **OK** to close Page Setup window.
- 7• The card appears on the screen.
- 8• Design a card with both black and colored text and with colored pictures (for P210i printer only) as follow:

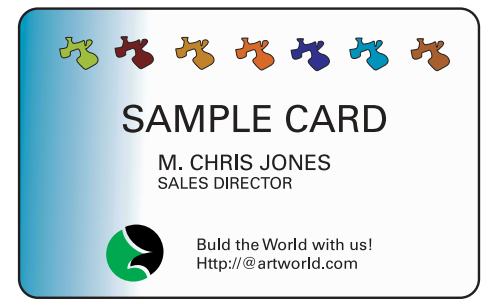

9• Once you are ready to print, go to **File** and select **Print**

10• The printer will feed in a card and start printing (the data download time will vary depending on the complexity of the card design and the processing speed of the computer).

11• Once the printing job is achieved the card is ejected from the printer.

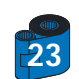

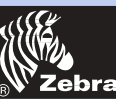

# **P205 & P210**i **Plastic Card Printer**

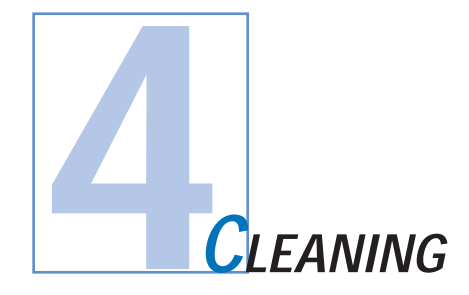

#### **General information**

**Getting started**

**Operation**

**Printing a card**

**Cleaning**

٠

**Troubleshooting**

**Specifications**

**Appendix A**

**Appendix B**

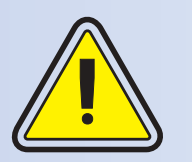

#### **PROTECT YOUR FACTORY WARRANTY!**

The recommended maintenance procedures must be performed to maintain your factory warranty. Other than the recommanded cleaning procedures described in this manual, allow only Zebra authorised technicians to service the P210i Printer. **NEVER** loosen, tighten, adjust, or bend, etc. a part or cable inside the printer. **NEVER** use a high pressure air compressor to remove particles in the printer.

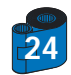

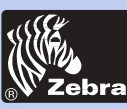

**General information**

**Getting started**

**Printing a card**

**Specifications**

**Troubleshooting**

**Appendix A**

**Appendix B**

**Operation**

٠

# **P205 & P210**i **Plastic Card Printer**

### *4 • 1 Cleaning System*

Your P210i Printer includes a simple cleaning system using Pre-Satured Cleaning Cards provided. The regular use of these cards will clean and maintain important parts of your printer that cannot be reached: including the Print Head the Transport Rollers and Magnetic Encoder Station (optional feature).

#### **WHEN TO CLEAN**

Every 1000 cards approximately using 5-panel color ribbon cassette.

#### **Cleaning HOW TO CLEAN**

1 • Leave power on.

Press on both sides the Cover Release buttons to open cover and remove ribbon cartridge. Close Cover. Remove cards from Card Feeder.

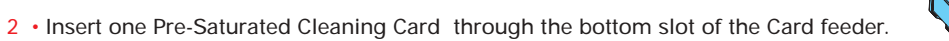

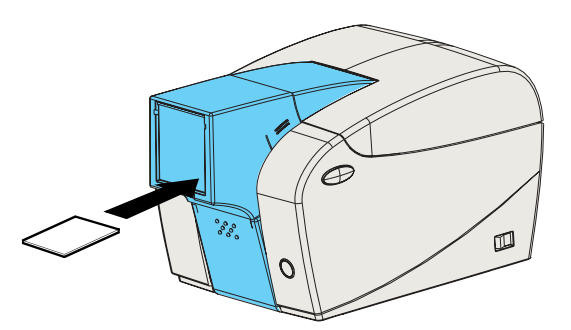

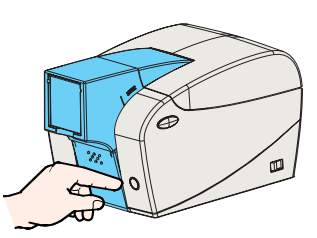

3 • Press the multi function control button for a few seconds. The card will feed into the printer and carry out the cleaning process.

Repeat the process with a new Cleaning card if necessary.

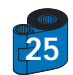

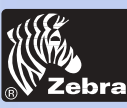

## **P205 & P210**i **Plastic Card Printer**

### *4 • 2 Cleaning the Print Head*

#### **General information**

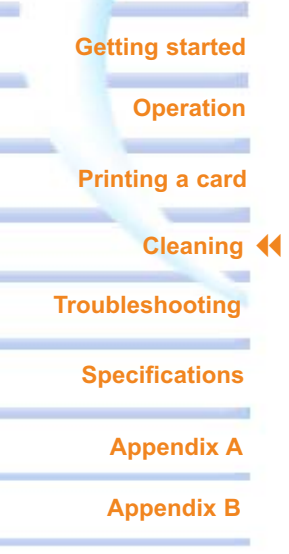

A cleaning using the cleaning system with cards usually suffices. However, a separate Print head cleaning using swabs can remove more stubborn deposits when print anomalies persist. To avoid deposits, only use foam-tipped swabs.

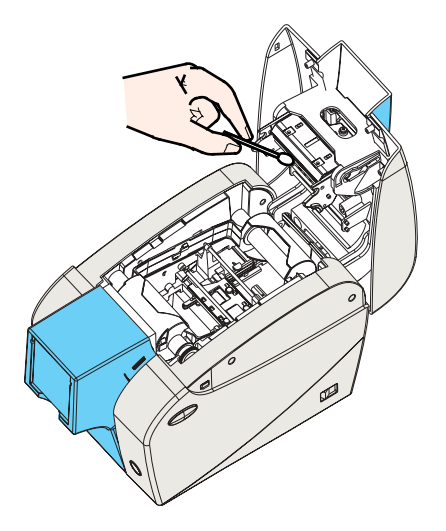

1 • Switch power Off, open cover by pressing both cover release buttons and remove the Ribbon Cartridge.

2 • Clean Print Head by moving alcohol-moistened swab tip side-to-side across Print Head elements. Only use moderate force.

Make sure the elements are dry before switching on. (To reorder swabs see Appendix C).

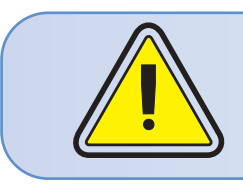

Never use a sharp object to scrape deposits from the print head. Permanent damage will result.

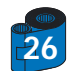

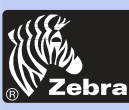

# **P205 & P210**i **Plastic Card Printer**

### *4 • 3 Card Cleaning Cartridge*

Your P210i Printer also has a Card Cleaning Cartridge. This item cleans the cards entering the printer. To ensure print quality, the cleaning roller should be replaced with every ribbon cartridge replacement

#### **WHEN TO MAINTAIN**

Each time the ribbon cartridge is replaced. If you plan to run a printer cleaning, do so before replacing the cleaning roller. (see 4.1 Cleaning System for more instructions).

#### **HOW TO MAINTAIN**

1 • Turn power off. Open Cover by pressing on both sides on the Cover Release buttons. Remove ribbon cartridge.

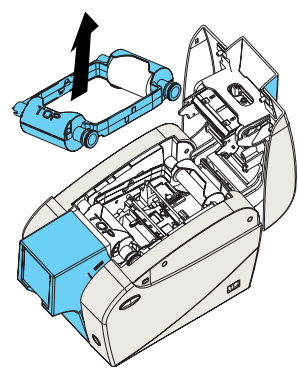

2 • Gently remove Cleaning Cartridge by pressing the cartridge's arms on both sides and pulling up .

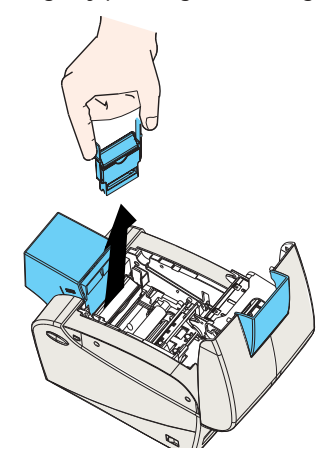

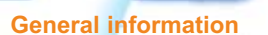

**Getting started**

**Operation**

**Printing a card**

**Cleaning**

**Troubleshooting**

**Specifications**

**Appendix A**

**Appendix B**

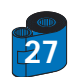

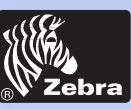

# **P205 & P210**i **Plastic Card Printer**

3 • Lift the cartridge lid up and remove the Adhesive Cleaning Roller from the cartridge and discard.

**General information**

**Getting started**

**Operation**

**Printing a card**

### **Cleaning**

**Troubleshooting**

**Specifications**

**Appendix A**

**Appendix B**

4 • Carefully peel off wrapper from new Cleaning Roller.

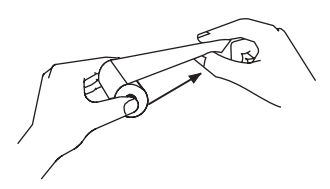

5 • Install new Cleaning Roller into the Cartridge\*. To avoid contamination, always hold the Cleaning Roller assembly by the ends.

6 • Replace Cleaning Cartridge into printer following the rail guides. Ensure the assembly locks in place.

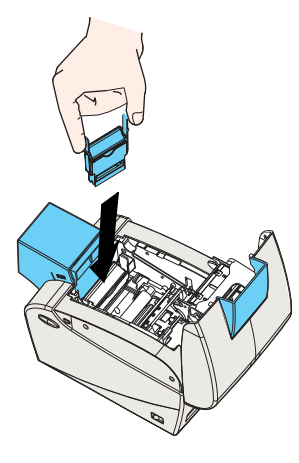

DO NOT touch the roller surface that contacts the cards.

- 7 Re-insert the Ribbon Cartridge
- 8 Close Cover by pushing firmly down on both sides.

See Appendix C for replacement Cleaning Rollers.

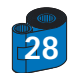

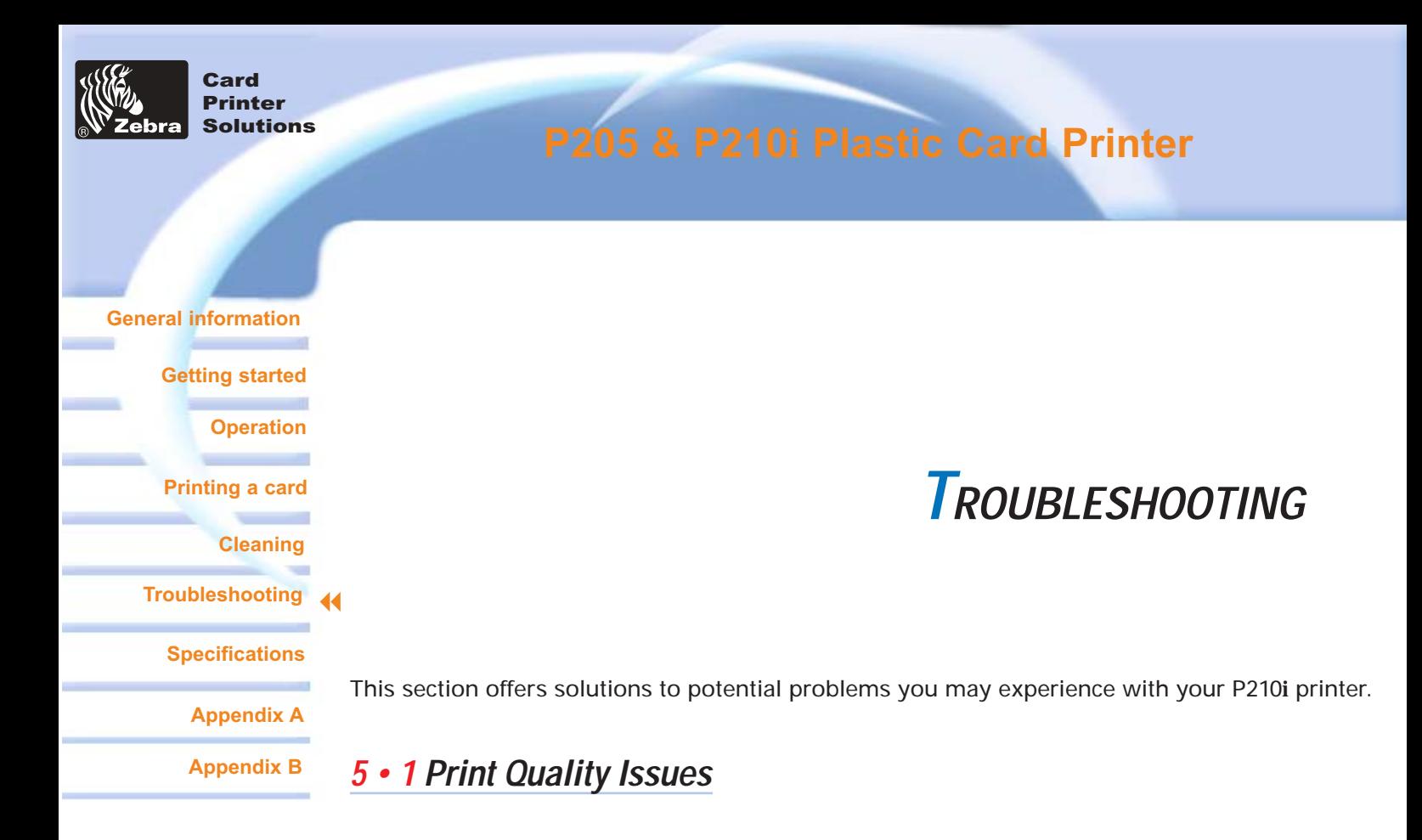

This section will help you resolve print quality problems. The print quality is dependent on several factors. The two most important factors that will increase your print quality are cleanliness and card stock. To diagnose and fix print quality problems, follow the troubleshooting procedure below:

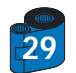

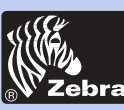

### **P205 & P210**i **Plastic Card Printer**

#### **General information**

**Getting started**

**Operation**

**Cleaning**

w  $\blacktriangleleft$ 

**Specifications**

**Troubleshooting**

**Printing a card**

**Appendix A**

**Appendix B**

#### **Possible Cause**

**• Small spots appear on the printed card with a non-printed area or a different color.**

- A Contamination on the card surface.
- B Dust inside the printer and/or dirty Cleaning Roller.

#### > > **Solution**

- A1 Check that cards are stored in a dust free environment
- A2 Use a different supply of cards.
- B 1 Perform a Cleaning of the printer (see Cleaning section 4.1 Cleaning system & 4.3 Card Cleaning Cartridge).
- B 2 Replace Cleaning Roller (see Cleaning section 4.3 Card Cleaning Cartridge)

#### **• There are non-printing horizontal lines (white) on the card surfaces.**

#### **Possible Cause**

- A Ribbon cartridge is not correctly positioned.
- $B \cdot$  Print Head may be dirty.
- C Print Head elements may have been damaged
- (e.g. scratched or burnt).

#### > > **Solution**

A1 • Open cover and replace ribbon cassette, make sure it locks in place.

A<sub>2</sub> • Check that the ribbon is properly rolled onto the ribbon cores of the cartridge and that there are no wrinkles in the ribbon.

- A3 Push down firmly on both sides of the cover until the lid engages properly.
- A4 Ribbon will automatically synchronize.
- A5 Print again.
- $B1 \cdot$  Perform a Cleaning of the Print Head (see  $4 \cdot 2$  Cleaning the Print Head).
- C1 Call service for Print Head replacement information.

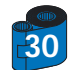

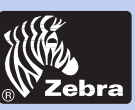

## **P205 & P210**i **Plastic Card Printer**

**• Printing shows very pale or inconsistent results.**

#### **General information**

**Getting started**

**Operation**

**Printing a card**

**Cleaning**

**Troubleshooting**  $\overline{\mathbf{A}}$ 

**Specifications**

**Appendix A**

**Appendix B**

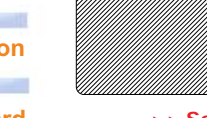

#### **Possible Cause**

- A Ribbon cartridge have been stored improperly or is damaged.
- B Cards may not meet specifications.
- C Contrast and/or Intensity may be set to values which are too high.
- D Dust or embedded contamination on elements of the Print Head.

#### > > **Solution**

- A1 Change ribbon cartridge and print again.
- B1 Use a different supply of cards.
- C1 Adjust Contrast and/or Intensity values in software.
- D1 Perform a Cleaning of the Print Head (see 4 2 Cleaning the Print Head

#### **• Printing shows blurry printed image.**

#### **Possible Cause**

- A Ribbon cartridge may not be correctly positioned.
- B Ribbon may not be synchronized on the correct color panel position.
- C Cards may not meet specifications.
- D Dust inside the printer and/or dirty Cleaning Roller.

#### > > **Solution**

- A1 Open cover and replace ribbon cartridge, make sure it locks in place.
- A2 Check that the ribbon is properly rolled onto the ribbon cores of the cartridge.
- A3 Push down on the cover until the lid engages properly.
- A4 Ribbon will automatically synchronize.
- A5 Print again.
- B1 Open cover and replace ribbon cartridge, make sure it locks in place.
- B2 Push down on the cover until until the lid engages properly.
- B3 Ribbon will automatically synchronize.
- B4 Print again.
- C1 Use a different supply of cards.
- D1 Perform a cleaning of the Print Head (See 4 2 Cleaning the Print Head).
- D<sub>2</sub> Replace Cleaning Roller (See 4 3 Card Cleaning Cartridge).

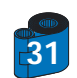

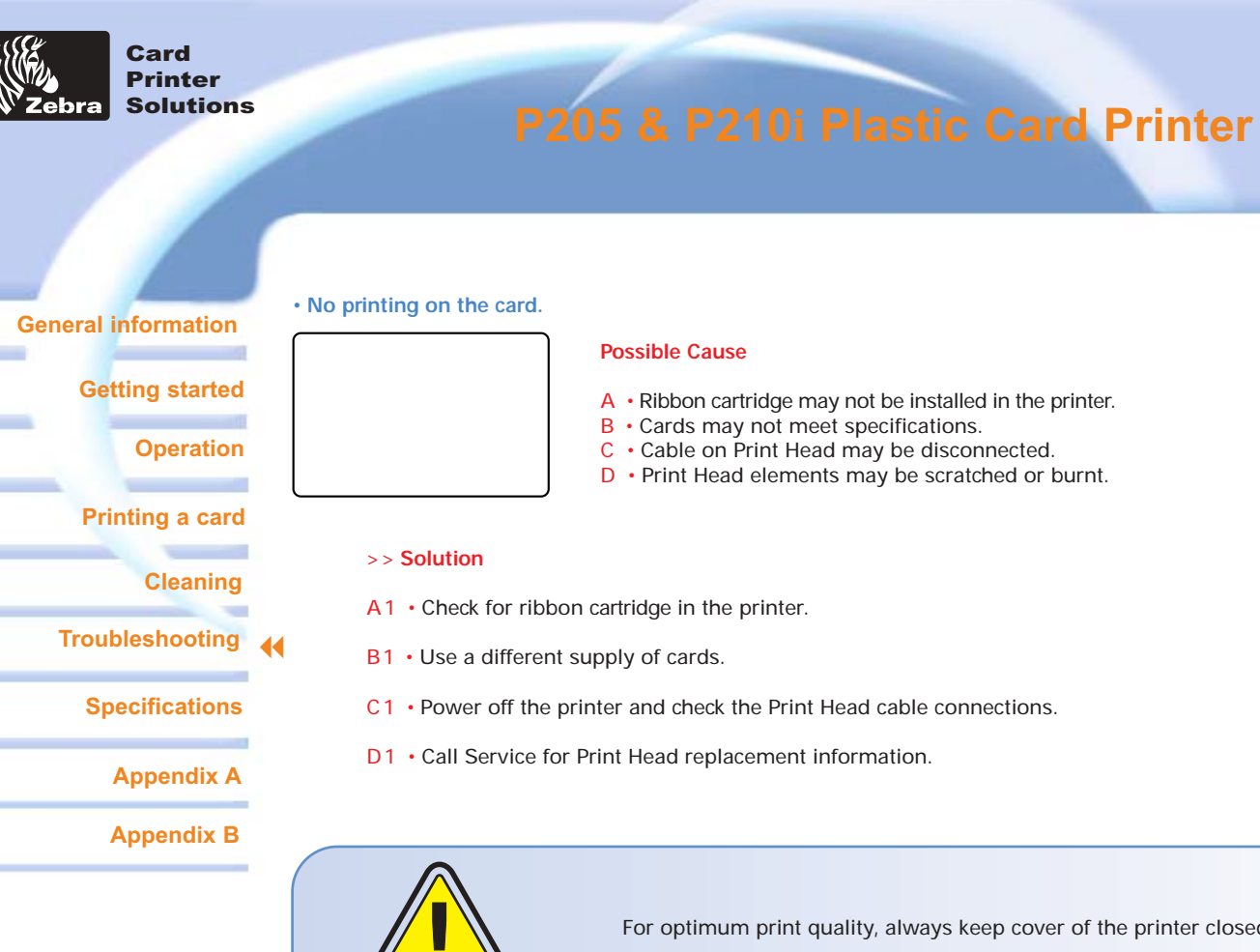

- A Ribbon cartridge may not be installed in the printer.
- B Cards may not meet specifications.
- C Cable on Print Head may be disconnected.
- D Print Head elements may be scratched or burnt.
- 
- C1 Power off the printer and check the Print Head cable connections.
- D1 Call Service for Print Head replacement information.

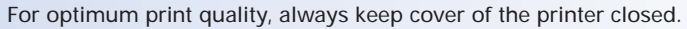

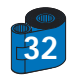

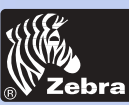

# **P205 & P210**i **Plastic Card Printer**

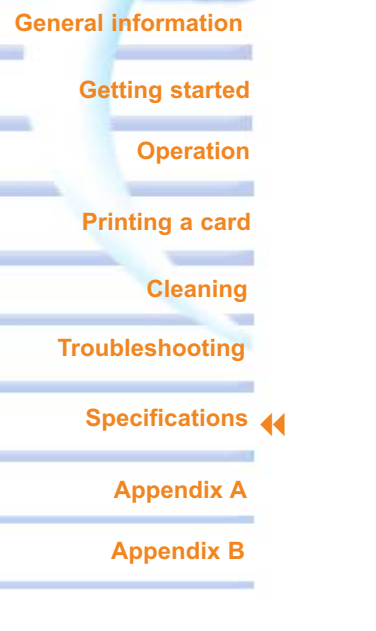

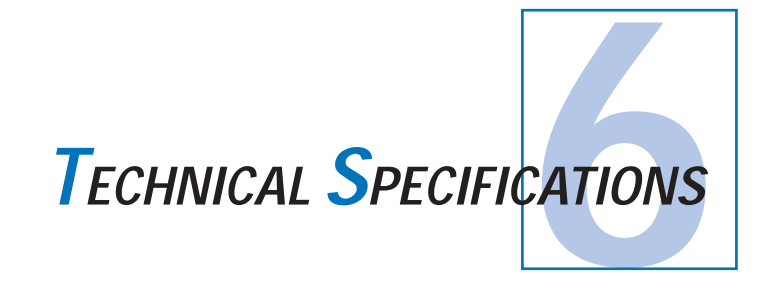

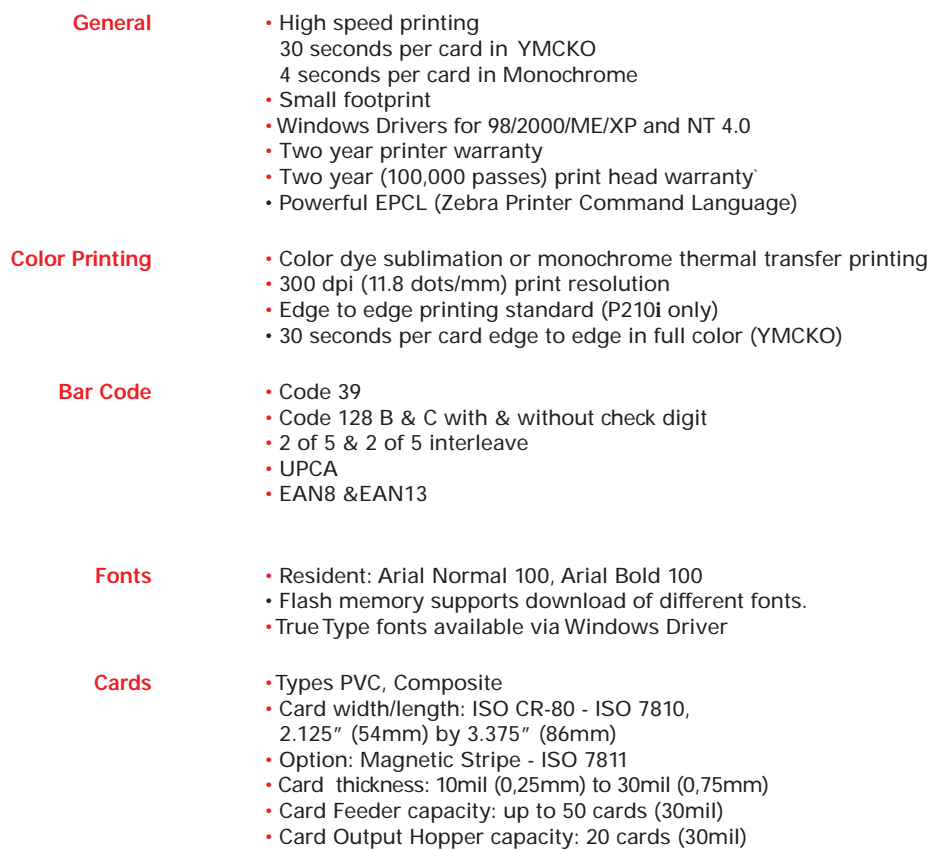

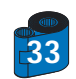

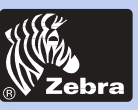

Card Printer **<u>Ebra</u>** Solutions

# **P205 & P210**i **Plastic Card Printer**

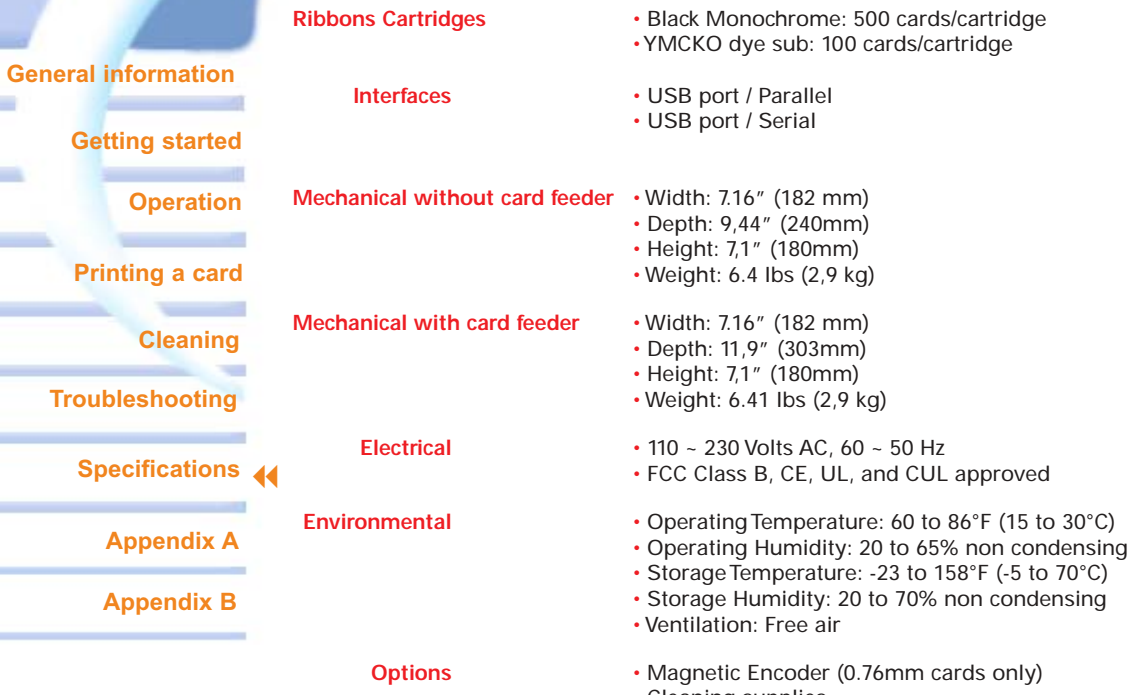

• Cleaning supplies

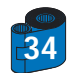

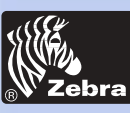

# **P205 & P210**i **Plastic Card Printer**

### *CARD DIMENSIONS*

**General information**

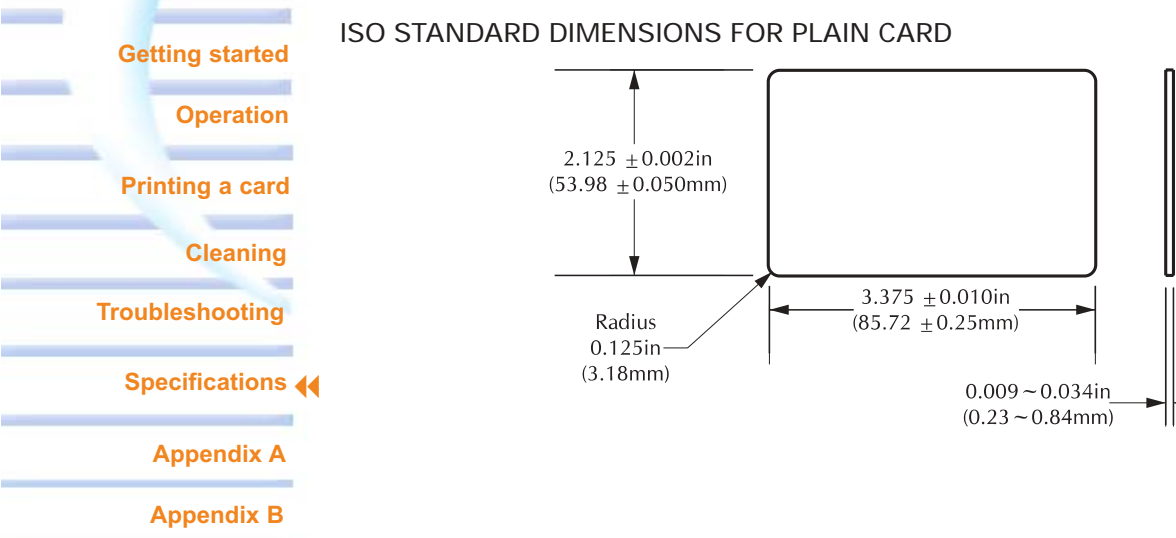

ISO STANDARD DIMENSIONS FOR MAGNETIC STRIPE CARD

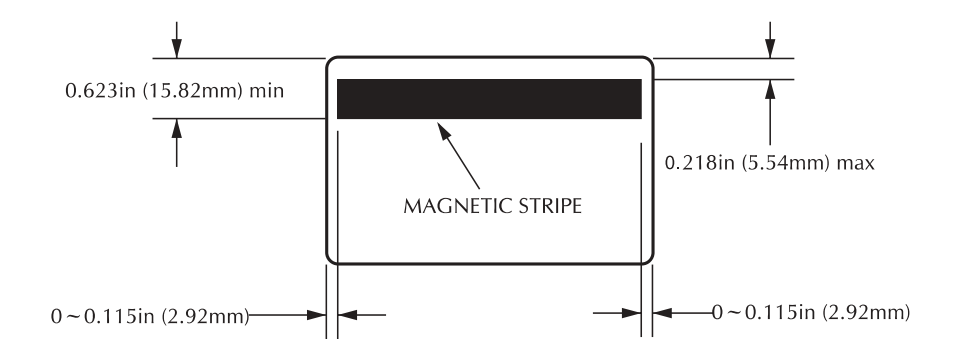

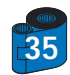

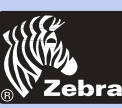

## **P205 & P210**i **Plastic Card Printer**

**General information**

**Getting started**

**Operation**

**Printing a card**

**Cleaning**

٠

**Troubleshooting**

**Specifications**

**Appendix A**

**Appendix B**

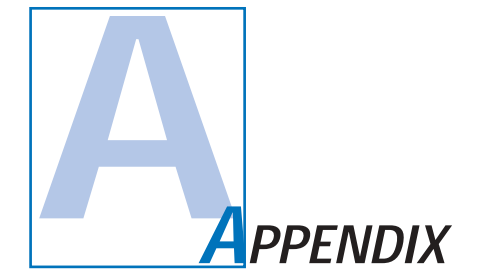

### *Magnetic Card Stripe Encoder*

This section contains information on the additional operations of the P210i Printers with Magnetic Card Stripe Encoder. (See Chapter 2 for location.)

#### **INTRODUCTION**

Operation and maintenance requirements for the P210i Printer with the optional magnetic card stripe encoder. (See Chapter 2 for location.) The magnetic encoder can be set for either high or low coercivity.

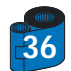

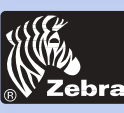

## **P205 & P210**i **Plastic Card Printer**

#### **A • MEDIA LOADING ORIENTATION**

#### **General information**

**Getting started**

**Operation**

**Printing a card**

**Cleaning**

٠

**Troubleshooting**

**Specifications**

**Appendix A**

**Appendix B**

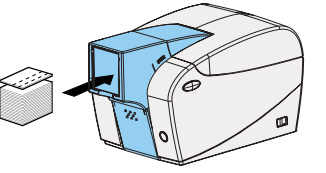

The magnetic encoder is a factory installed item with the read/write head positioned below the card path, available with HICO encoding or LOCO encoding.

When loading cards into the Card Cartridge, please ensure that the magnetic stripe is facing down and closest to the right.

**Note:**

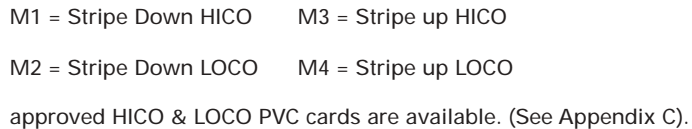

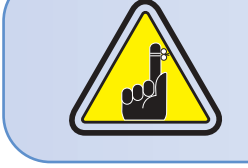

ONLY USE cards that comply with ISO 7810 & 7811 standards for magnetic stripe cards. The magnetic stripe must be flush to the surface of the card to work properly. Never use cards which have taped-on magnetic stripes.

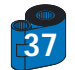

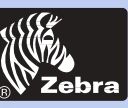

# **P205 & P210**i **Plastic Card Printer**

#### **B • MAGNETIC ENCODER CLEANING**

**General information**

**Getting started**

**Operation**

**Printing a card**

**Cleaning**

٠

**Troubleshooting**

**Specifications**

**Appendix A**

**Appendix B**

Use the standard cleaning card process.

. This cleans the most important parts of the printer; including the print Head, Transport Roller and Magnetic Stripe Encoder (refer to chapter 4 "Cleaning" for more instructions.)

**1 •** Leave power on.

**2 •** Remove cards from the card feeder.

**3 •** Insert one presaturated card (provided) through slot on the side of the Card Cartridge.

**4 •** Press the Multi function button.

**ISO STANDARD ENCODING**

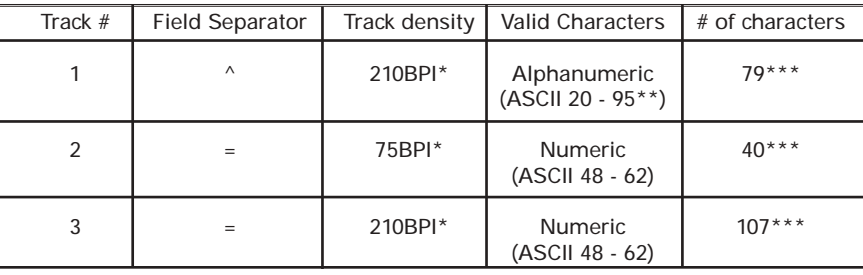

\* Bit per inch

\*\* Except the "?" character

\*\*\* Including Start, Stop and LRC characters. Also note that these 3 characters are automatically managed by the magnetic encoder according to the ISO Standard norms.

**NOTE:** Refer to the Card Printer Programmer's Manual for complete programming information.

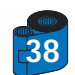

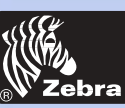

# **P205 & P210**i **Plastic Card Printer**

**General information**

**Getting started**

**Operation**

**Printing a card**

**Cleaning**

÷

**Troubleshooting**

**Specifications**

**Appendix A**

**Appendix B**

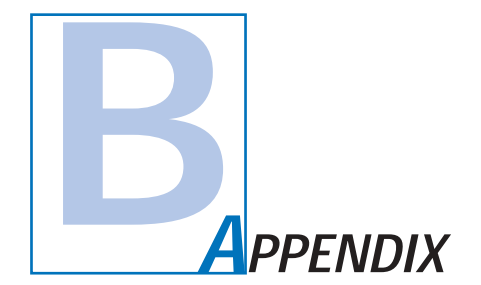

### *Accessories & Supplies*

Please contact your Zebra authorised dealer to place an order for accessories and supplies.

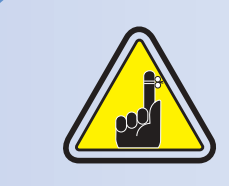

i Series Printers require the use of i Series ribbons for full color printing.

Refer to the Accessories section for more information about Card and Ribbon Media available from Zebra Technologies Corp.

#### **RIBBONS:**

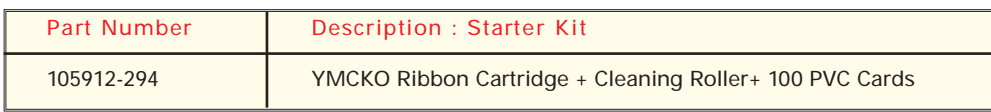

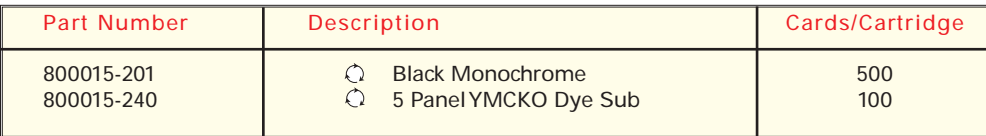

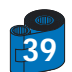

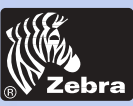

Card Printer ebra Solutions

# **P205 & P210**i **Plastic Card Printer**

**CARDS:**

#### **General information**

### **Getting started**

**Operation**

**Printing a card**

 $\sim$ **Cleaning**

**Contract** 

\_\_

**Contract Contract** 

**Troubleshooting**

**Specifications**

**Appendix A**

**Appendix B**

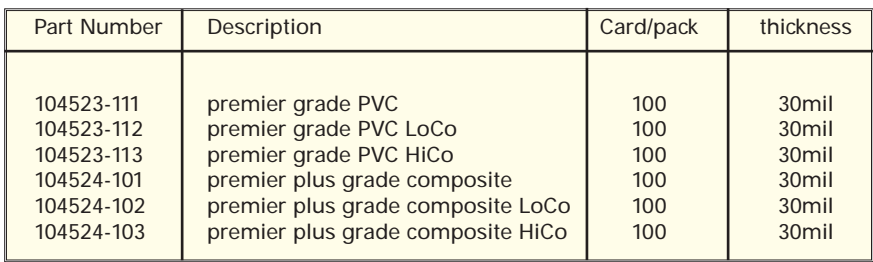

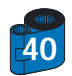

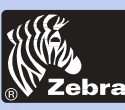

# **P205 & P210**i **Plastic Card Printer**

*ACCESSORIES*

#### **General information**

**Getting started**

**Operation**

**Printing a card**

**Cleaning**

٠

**Troubleshooting**

**Specifications**

**Appendix A**

**Appendix B**

Accessories available for P210i printers appear below. Always refer to the part number when placing an order.

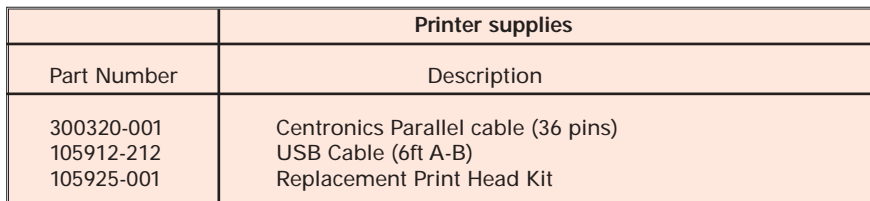

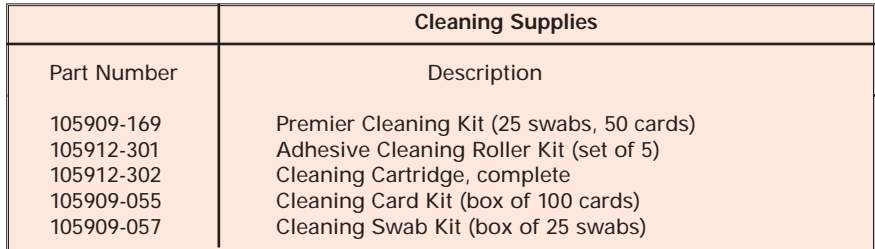

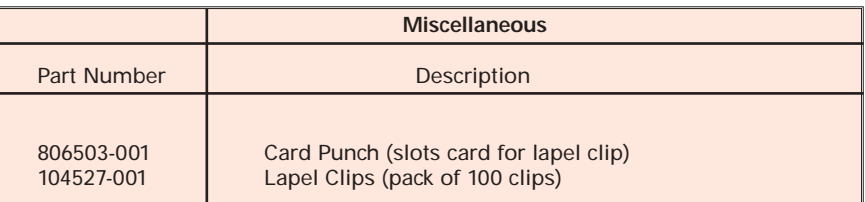

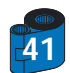

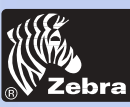

## **P205 & P210**i **Plastic Card Printer**

#### **World Wide Sales and Support:**

#### **General information**

**Getting started**

**Operation**

#### **Printing a card**

**Cleaning**

**Troubleshooting**

**Specifications**

**Appendix A**

**Appendix B**

#### **Zebra Technologies Corporation Zebra Card Printer Solutions** 1001 Flynn Road Camarillo, CA 93012-8706.USA Phone: + 1(805) 579 1800 Fax.: + 1 (805) 579 1808 Toll Free in US: (800) 452-4056 e-mail: cards@Zebracard.com

#### **Zebra Technologies Corporation**

**Zebra card Printer Solutions, (Europe, Middle East, Africa)** The Valley Centre, Gordon Road, High Wycombe Buckinghamshire HP13 6EQ, England Phone: + 44 (0) 870 241 1527 Fax.: + 44 (0) 870 241 0765 e-mail: eurosales@Zebracard.com

#### **Zebra Technologies Corporation**

**Zebra card Printer Solutions, Latin America** 6175 NW 153 rd Street, Suite # 121 Miami Lakes, FL 33014 USA Phone: + 1 (305) 558 8470 Fax: + 1 (305) 558-8485 e-mail: latinsales@Zebracard.com

#### **Zebra Technologies Corporation**

**Zebra Card Printer Solutions, Asia/Pacifique**

1 Sims lane # 06-11 387355 Singapore Phone: + 65 84 20 322 Fax.: + 65 84 20 514 e-mail: asiasales@Zebracard.com

#### **CORPORATE HEADQUARTERS**

**Zebra Technologies Corporation** 333 Corporate Woods Parkway Vernon Hills, IL 60061-3109 USA Phone: 1 (847) 634 6700 Fax.: + 1 (847) 913 8766 e-mail: sales@Zebra.com

Website: www.zebracard.com

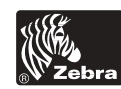

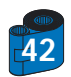